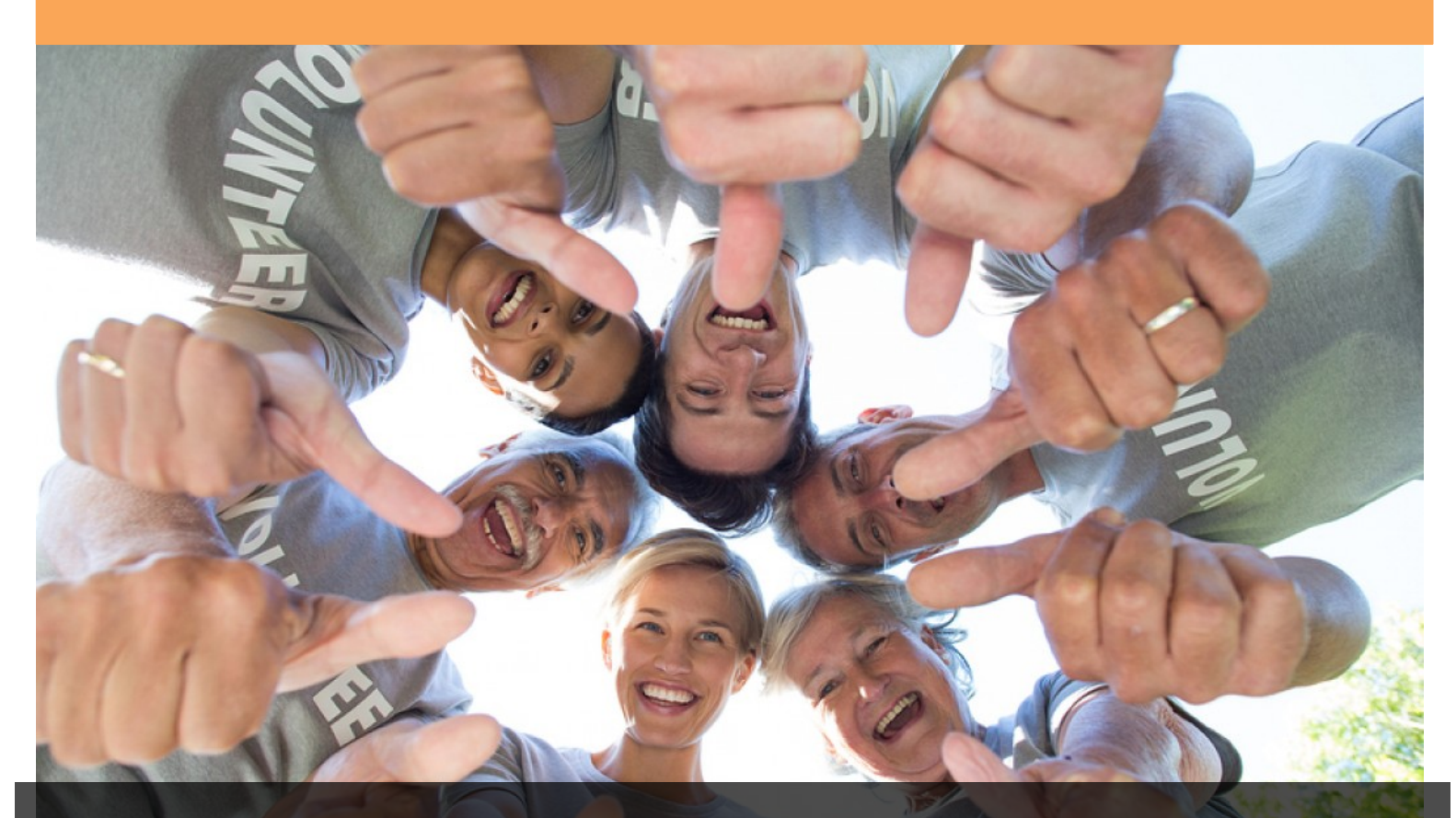

# Coaches and Team Managers Getting Started Guide

For coaches and parent volunteers who use SportsEngine to manage teams and schedules.

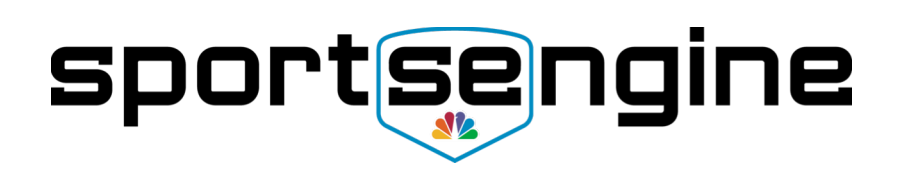

## **Table of Contents**

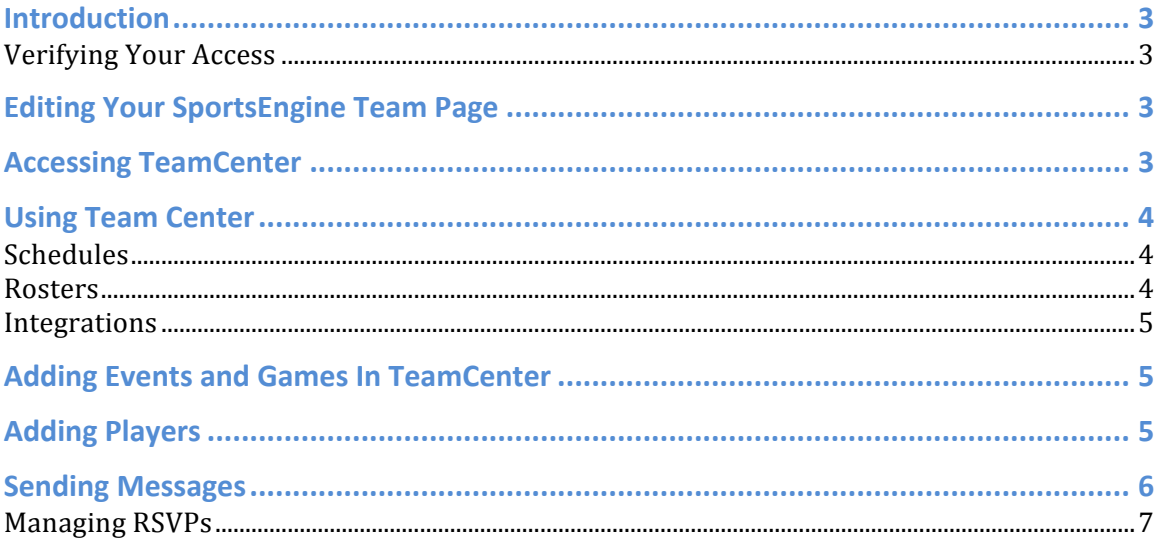

© 2016 SportsEngine. All rights reserved.

# <span id="page-2-0"></span>**Introduction**

Managing a sports team, of any size, is a tough job. We make it easier with tools for coaches, team managers, and volunteers to communicate with each other and manage the team's schedule and roster. Managers and coaches can use the TeamCenter website to easily manage players, schedules, and send messages to the team.

This guide helps you get going within SportsEngine and how to use TeamCenter to help manage your team. For more in-depth information on these topics and more, refer to the Sport Ngin Help Center.

## <span id="page-2-1"></span>**Verifying Your Access**

In order to access TeamCenter and to edit your team's website you will need *Team Page Owner* permissions. Contact your organization's Webmaster will need to grant you this access.

# <span id="page-2-2"></span>**Editing Your SportsEngine Team Page**

In order to edit your team's web page, you need to switch your view to Edit Mode. Once in edit mode you will be able to edit page elements, rosters, calendar events, etc. Also, you will be able to access TeamCenter.

To switch to Edit Mode, do the following:

- 1. Login to your website using your SportsEngine username and password.
- 2. Navigate to your team's web page.
- 3. Click the **Edit Mode** button. Depending on your site's version, this is either located on the left navigation panel or on the top navigation bar.

# <span id="page-2-3"></span>**Accessing TeamCenter**

In order to edit your team's web page, you need to switch your view to Edit Mode. Once in edit mode you will be able to edit page elements, rosters, calendar events, etc. Also, you will be able to access TeamCenter.

To access TeamCenter, do the following:

- 1. Login to your website using your SportsEngine username and password.
- 2. Navigate to your team's web page.
- 3. Click the **Edit Mode** button. Depending on your site's version, this is either located on the left navigation panel or on the top navigation bar.
- 4. On the page's menu bar, click the **Manage Team** button to open TeamCenter.

**Tip**: You can bookmark the URL for your TeamCenter web page to use as a shortcut.

## <span id="page-3-0"></span>**Using Team Center**

You can easily add new players and staff to your site, create events and add games to your schedule and send invites and receive responses in real time.

#### <span id="page-3-1"></span>**Schedules**

In the Schedules view, you can add new events and games, view your team's calendar, and track RSVPs for your team.

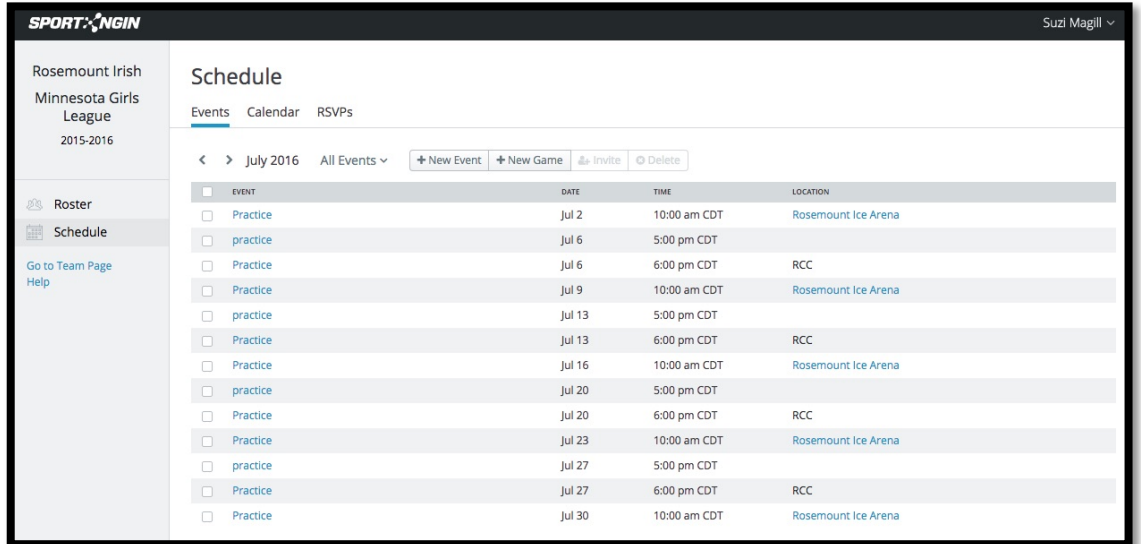

#### <span id="page-3-2"></span>**Rosters**

In the Rosters view, you can add, update, and delete players and staff. You can also send messages and add additional contacts for player.

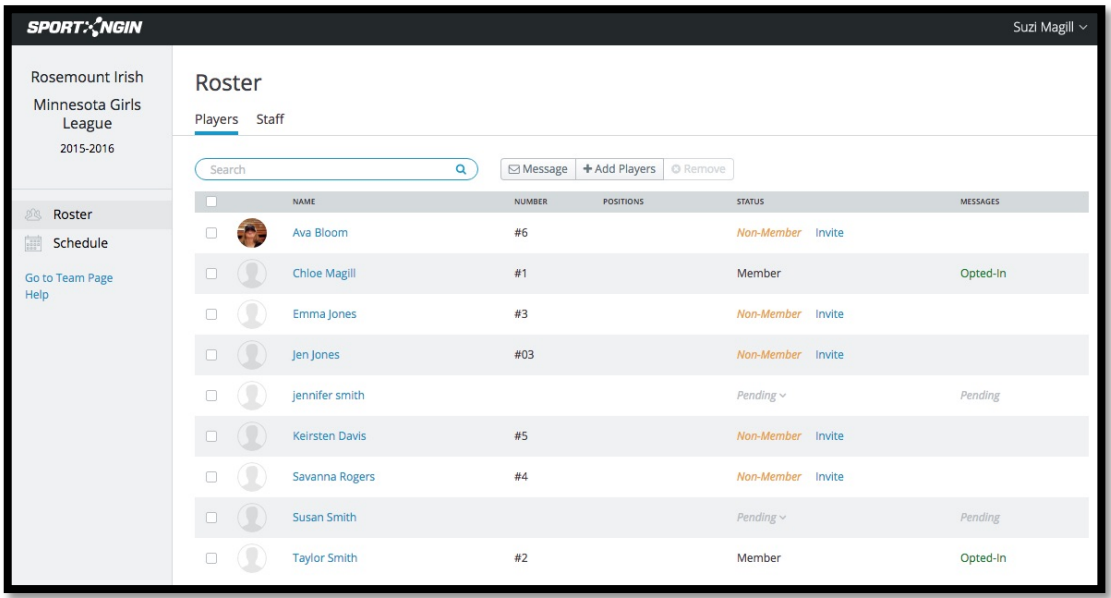

<span id="page-4-0"></span>**Integrations** 

In the Integrations view, whatever integrations available to you will be displayed. **Note**: The Integrations tab is not available for all sports at this time.

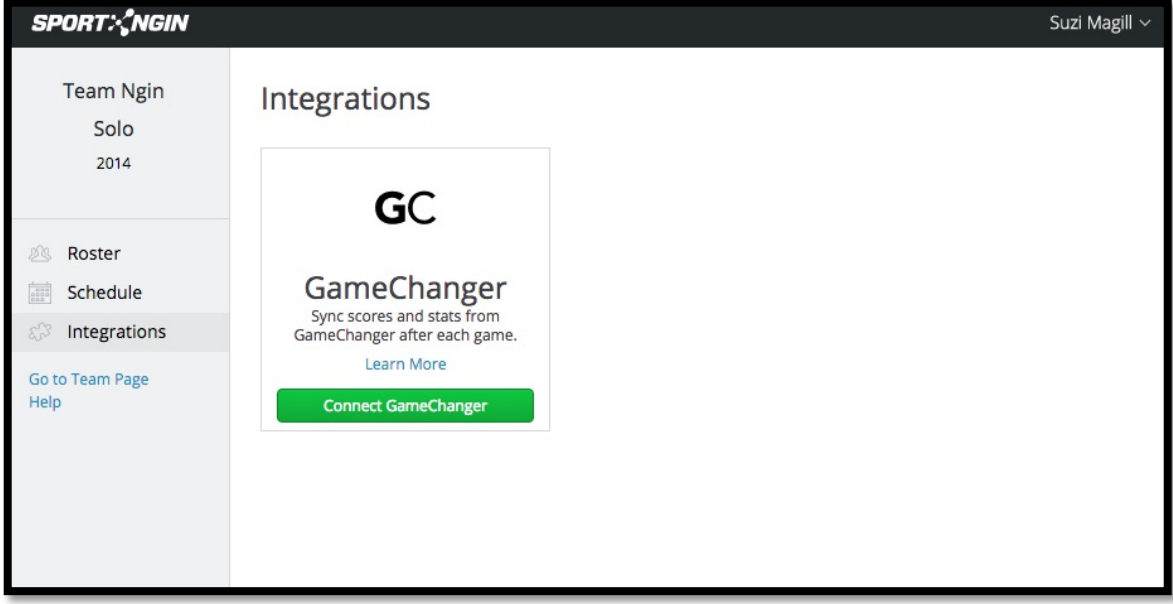

## <span id="page-4-1"></span>**Adding Events and Games In TeamCenter**

You can easily add new events and games to your team's schedule.

To add a new game or event, do the following:

- 1. From your team's TeamCenter, click **New Game**. The New Game window displays.
- 2. In the New Game window, enter the required information in the fields.
- 3. Click **Add Game**.

**Note**: For detailed information on adding a game or event, see the [Help Center](http://help.sportngin.com/customer/en/portal/articles/2093040-adding-a-new-game-in-teamcenter).

## <span id="page-4-2"></span>**Adding Players**

You can easily add a player (or Staff) to your team's roster.

To add a new player or staff, do the following:

1. From your team's TeamCenter, click **Add Players**. The Add Players window displays.

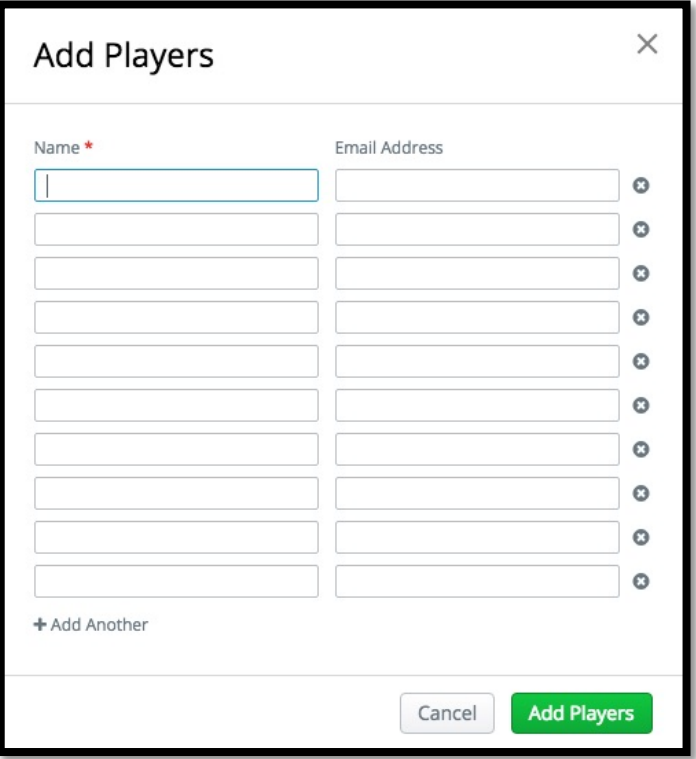

- 2. Enter the name and email address of the new player or staff.
- 3. Click **Add Players**. An email is sent to that email address inviting the user to claim the player profile. Until that profile is claimed, the coach can add additional contacts to that player profile in TeamCenter in order to send them messages.

**Note**: For detailed information on adding a game or event, see the [Help Center](http://help.sportngin.com/customer/en/portal/articles/2093040-adding-a-new-game-in-teamcenter).

## <span id="page-5-0"></span>**Sending Messages**

You can send a message to your team through TeamCenter. Messages can be sent to one team member, a group of team members, or the entire team. A text message notification is also sent to users who opt-in to receive text messages.

To send a text message, do the following:

1. On the Roster tab, click the **Message** button on the top of either Roster page.

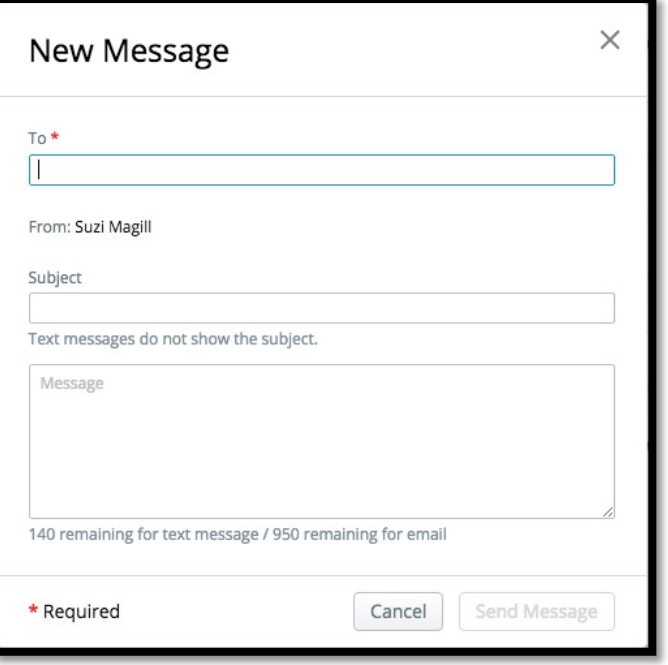

- 2. Enter the team member's name or choose the name from the drop-down list. You can message the entire team, selected members or all staff by choosing All Players or All Staff from the drop-down list.
- 3. Enter the Subject.
- 4. Enter the message.
- 5. Click **Send Message**.

For detailed information on messages, see the [Help Center.](http://help.sportngin.com/customer/en/portal/articles/2089516-messaging-your-team-in-teamcenter)

#### <span id="page-6-0"></span>**Managing RSVPs**

You can manage RSVPs for your team within TeamCenter or within the mobile app.

- An email is sent to each invitee and they can respond directly within the email without having to login to SportsEngine.
- A notification from the SportsEngine app appears on your phone.
- You can also manage RSVPs within TeamCenter. You can update a player's response and resend or cancel the invite.

For detailed information on messages, see the [Help Center.](http://help.sportngin.com/customer/en/portal/articles/2093069-managing-rsvps)